## **ClubRunner**

[Help Articles](https://www.clubrunnersupport.com/kb) > [Website Guides](https://www.clubrunnersupport.com/kb/website-guides) > [Website Settings](https://www.clubrunnersupport.com/kb/website-settings) > [How to find a location's latitude &](https://www.clubrunnersupport.com/kb/articles/how-to-find-a-location-s-latitude-longitude-in-google-maps) [longitude in Google Maps](https://www.clubrunnersupport.com/kb/articles/how-to-find-a-location-s-latitude-longitude-in-google-maps)

How to find a location's latitude & longitude in Google Maps Omar S. - 2021-01-28 - [Website Settings](https://www.clubrunnersupport.com/kb/website-settings)

Some areas in ClubRunner offer the ability to specify a Latitude & Longitude in the decimal degrees format to override or allow a map's point in pages like Events, Calendar Items, Club Information, etc. This guide will help you get the correct coordinates.

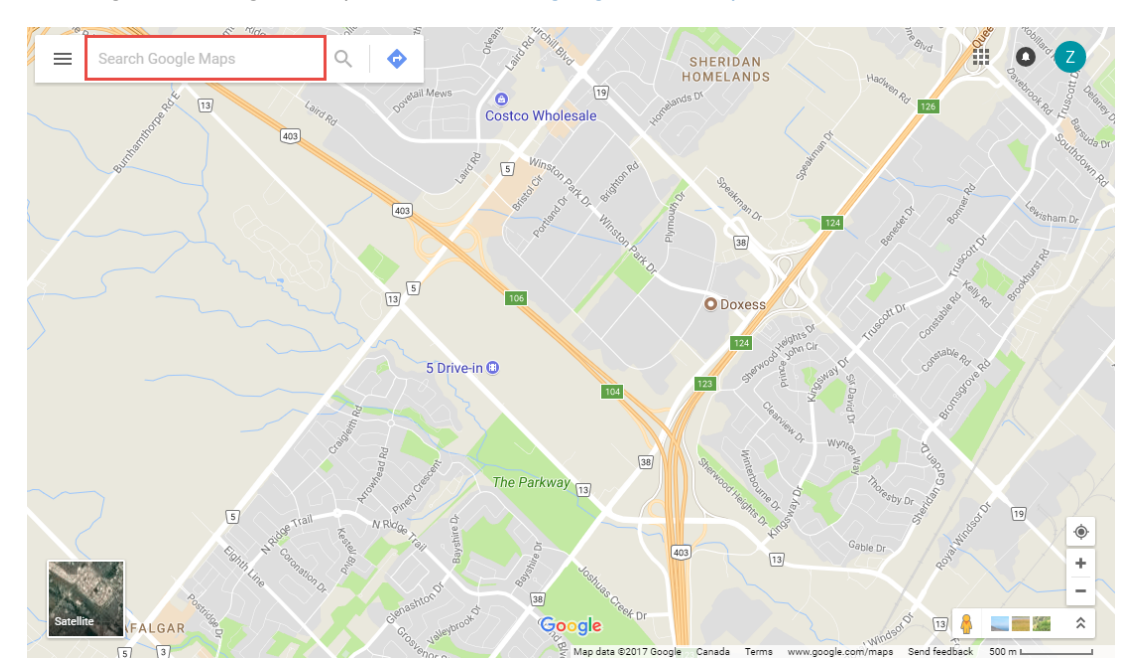

1. Navigate to Google's Maps website: [www.google.com/maps](http://www.google.com/maps)

2. Enter the address you want to find the Latitude & Longitude for such as **ClubRunner**

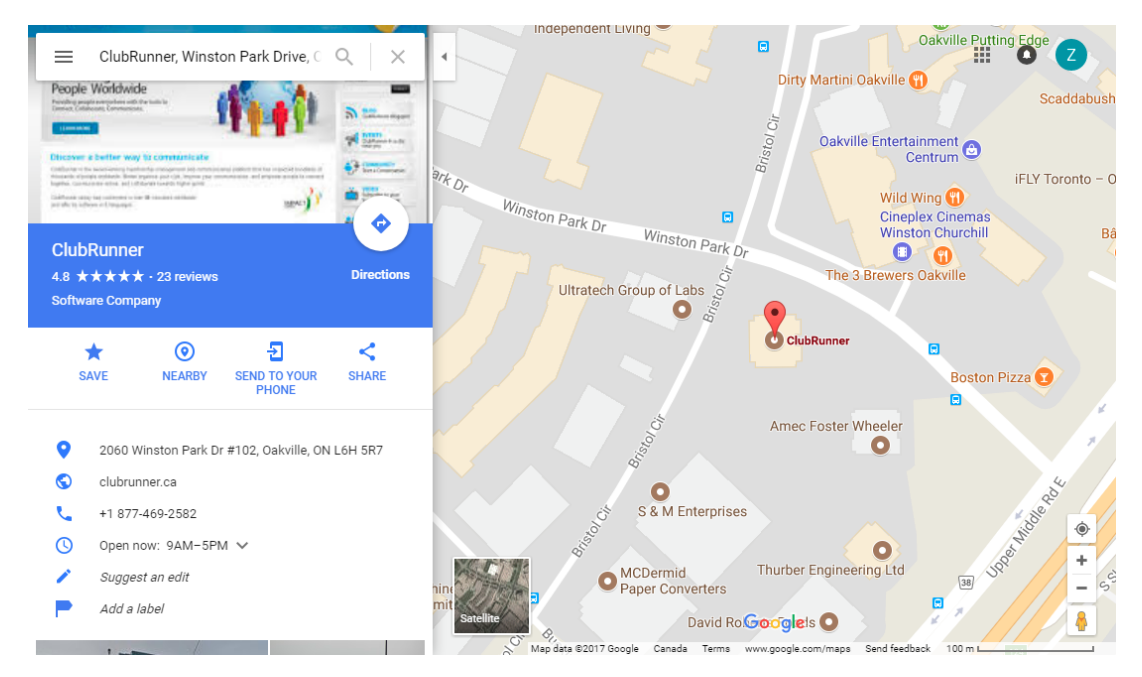

3. Right click on the Map's pin point, and from the new menu choose **What's Here?**

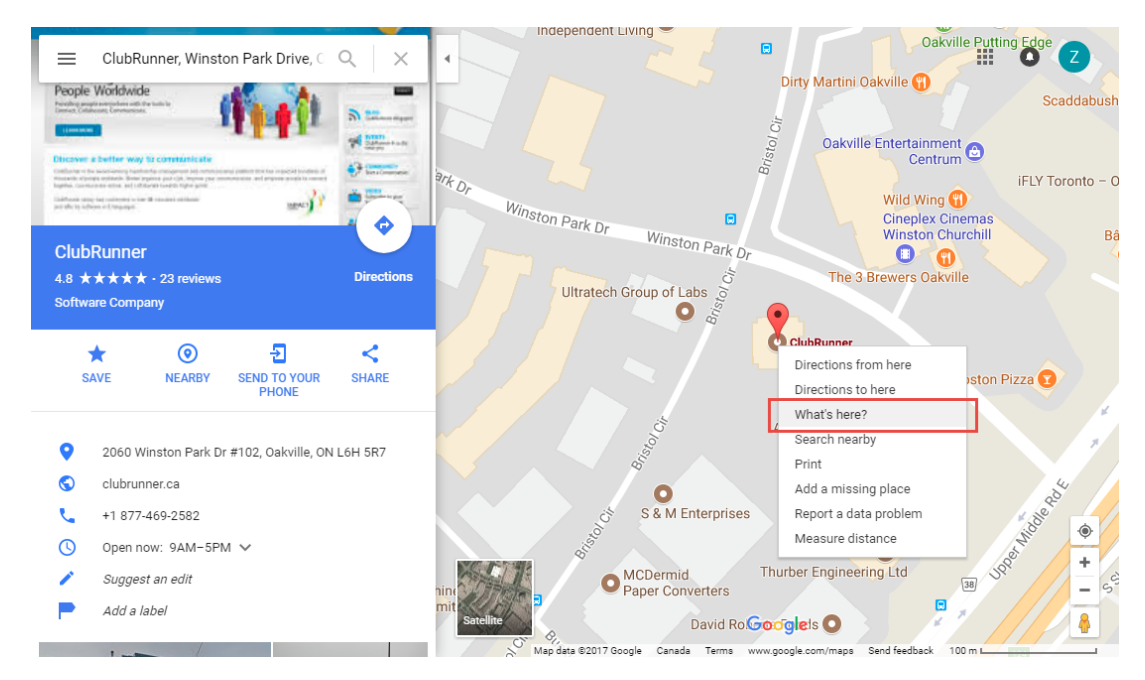

4. A box at the bottom of the page will appear with the decimal degrees coordinates that are required for ClubRunner. **Latitude** is the first value, and **Longitude** is the second value.

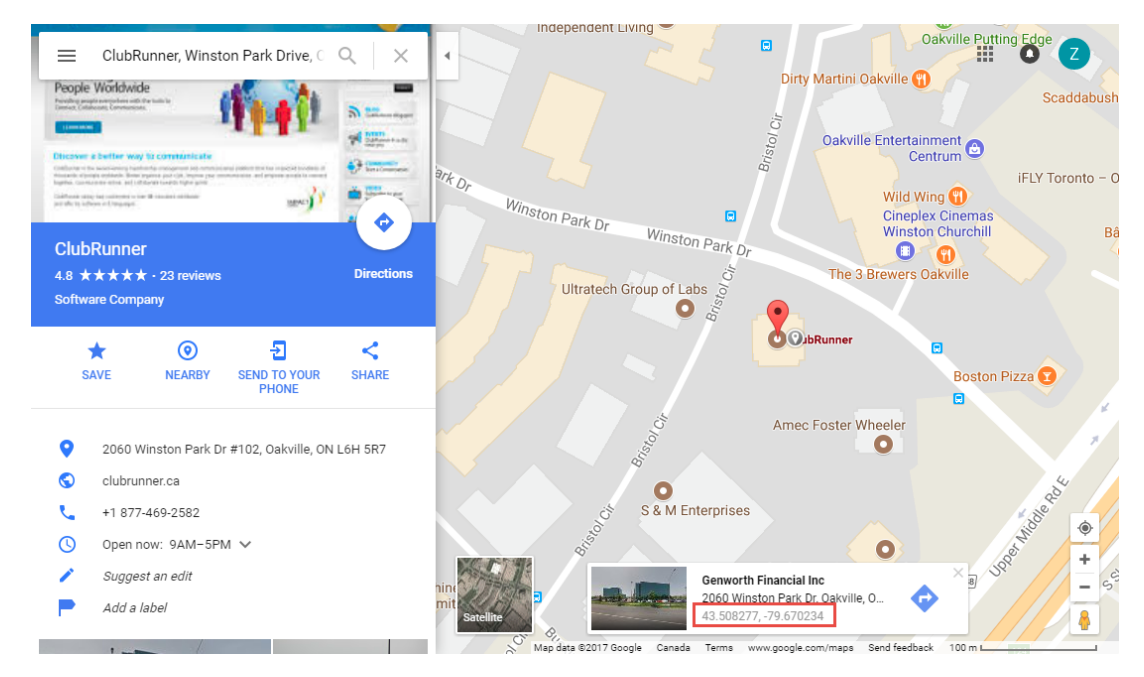

Related Content

[Website Designer - Settings Overview](https://www.clubrunnersupport.com/kb/articles/website-designer-settings-overview)